# Fedora 安装指南

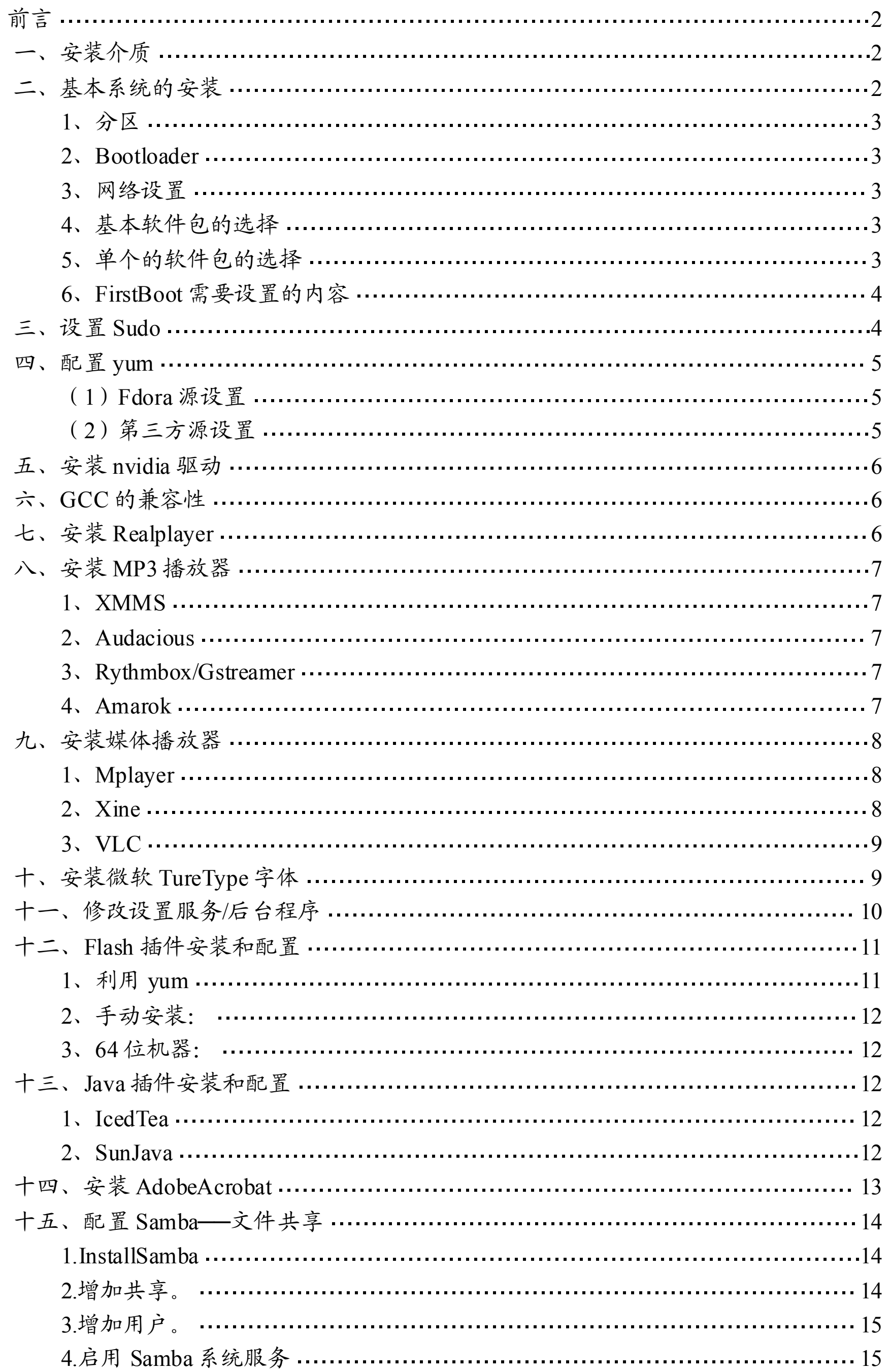

<span id="page-1-0"></span>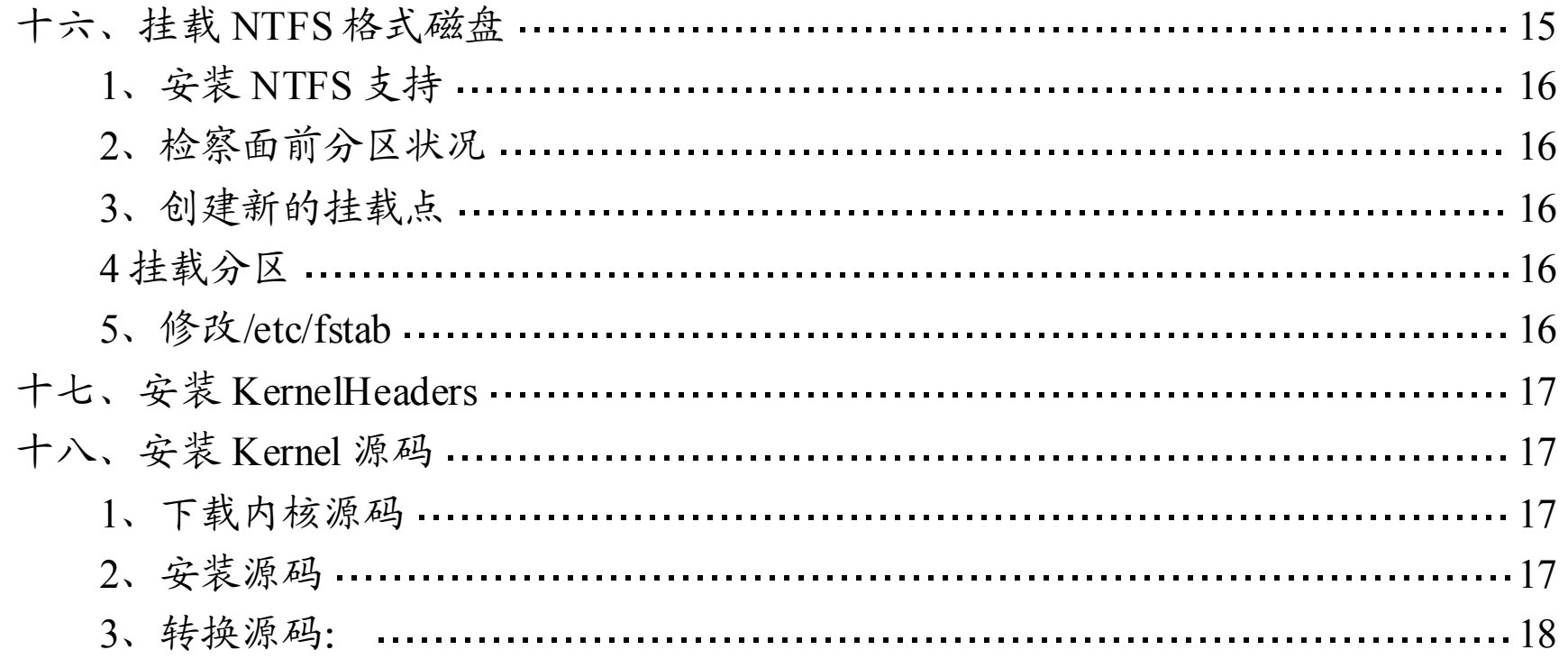

翻译自 <http://www.mjmwired.net/resources/mjm-fedora-f8.html>, 并对其中部分内容进行了添加和修改。 本文包提供了一些关于 Fedora8 的、常见但实用的安装和配置的技巧,这将指导您进行 Fedora8 的安装和配置。需要注意的是,我只能保证这些技巧对我而言可以正常工作,所以 请谨记──在尝试这些技巧以前一定要对重要的系统文件进行备份!

# 前言

Fedora8 提供 DVD 或者 CD 用于系统安装, 但是二者均为单张的。Fedora 本身不直接 提供多张的系统安装盘。(译者注——有些网站上提供一共 5~6 张的 CD 用以安装 Fedora, 此 处指出──这种多张的安装盘不是 Fedora 直接提供的。)

我推荐使用 DVD 光盘进行安装。将安装光盘放入光驱,然后从光驱启动系统,就可以 直接在你的计算机上进行 Fedora 的安装或者对已有的系统进行升级。

# 一、安装介质

以往的 Fedora 发行版包含多个 CD,这些 CD 组合起来之后的内容和 DVD 光盘是一样 的,但是这一做法在 Fedora8 中没有延续下来。

注意 -- 如果想要对你的系统进行升级,你必须使用 DVD 光盘, LiveCD 不能用于系统 的升级。

CD(Fedora 直接提供那种)盘又被称为 LiveCD,他可以提供光盘启动,并在 RAM 中 形成一个基本的 Fedora 系统。同时它也可以用来进行简单的系统安装,只是这种安装不如 利用 DVD 安装的那样完整。默认的 LiveCD(例如 Fedora-8-Live-i386.iso)使用的 GNOME 环境;也有一些 LiveCD使用 KDE环境的,这样的 LiveCD上有特殊的标志。这两种 LiveCD 都可以用来安装系统,但是和 DVD 光盘相比,LiveCD 包含的软件要少很多。除此之外, LiveCD 的正常使用还需要大内存的支持。LiveCD 一般多用于系统的演示。

# 二、基本系统的安装

在 安 装 系 统 之 前 , 强 烈 建 议 阅 读 FedoraReleaseNotes( http:

<span id="page-2-0"></span>//docs.fedoraproject.org/release-notes/f8/) 和 官 方 的 安 装 指 南 ( http: //docs.fedoraproject.org/install-guide/)。另外,也建议在安装以前阅读 CommomProblems(http: //fedoraproject.org/wiki/Bugs/F8Common)。

光盘可以从 Fedora 镜像中或者 BT 下载,然后刻盘。(更多关于如何获取 CD/DVD 可以 参考—http://www.mjmwired.net/resources/mjm-download-fedora.html)。

将刻好的光盘放入光驱之后,选择从光驱启动即可开始安装。以下是基本系统的安装过 程。我采用的是 DVD 的自定义安装(如果采用 LiveCD 安装, 则以下的步骤略有不同, 自 己注意一下)。

### 1、分区

如果你在使用一个空白磁盘安装系统或者希望将 Fedora 作为主操作系统, 那可以将 bootloader 使用默认设置。这对包含有其他操作系统的多重系统(例如 Windows)也同样适 用。如果你想保留 Windows 作为主操作系统, 那可以将 Grub 安装在/, 而不是在 MBR 上。 这样就可以保证启动顺序不会被修改了。为了实现这个目的,在安装的时候选择 ConfigureAdvancedBootLoaderOptions, 然 后 将 将 其 安 装 在 启 动 盘 的 第 一 个 部 分 上 (FirstSector)。

如果你有一个空闲的硬盘或你想删除整个系统分区,那么你可以选择自动分区,或者删 除整个磁盘后重新分区。但是如果你想作一个多重启动或者想保持某个分区中的内容,你可 以选择自定义分区。我推荐一个系统最少三个分区——10G的/,10G的/home,1G的 SWAP。 其中主分区/是是你的应用程序的安装所在, home 是你的个人目录所在(越大越好)。SWAP 至少与物理内存的大小相当(如果想要支持休眠的话)。

#### 2、Bootloader

### 3、网络设置

默认的网络设置是利用 DHCP 进行动态配置。这对大多的告诉因特网用户来讲都是可 以的。注意——如果你在网络设备那里点击"编辑",你可以选择将 Fedora 的 IP-V6 禁用。这 并非必须的,但是我推荐在这里将其关闭,然后再在以后将其重新打开。

### 4、基本软件包的选择

其主要选择如下 --

办公和效率──强烈推荐安装。

软件开发──强烈建议/必需的。

网络服务──可根据自己情况进行选择。

如果你想安装上述的大部分软件并忽略一些单独的软件包,你可以再选择完这些之后直 接点击"下一步"。但是建议你最好还是去选择一些单独的软件包。

添加额外软件包──通过这个可以从网络上安装更多的软件包,但是这要求有很告诉的 网络,并且会大大延长系统的安装时间。

### 5、单个的软件包的选择

选择性安装单个软件包具有很重要的意义,通过这一步,你可以自由地选择任何你想要 的软件。以下这些是我觉得比较有用的软件包──

<span id="page-3-0"></span>(1)桌面环境──强烈推荐将 GNOME 和 KDE 这两个桌面环境都安装上。

(2)应用程序──默认的已经足够,可以不再加以选择。

(3)软件开发──必需的——开发工具和开打软件。

(4)系统服务──强烈建议安装系统服务配置工具。如果想要实现与 WINDOW 的文件 共享, 则必需安装 Samba。

推荐的——推荐将 Gnome 软件开发和 KDE 软件开发以及 X 软件开发包括进去。

可选的——如果你不使用 Fedora 进行 Java 开发,那么 Java 开发和 Eclips 这两个部分可 以不去选择。这里的 JAVA 和 SUNJAVA 并不是一样的。

(5)基本系统──如果你愿意,你可以选择不要安装 Java,而在系统安装完成之后再去 安装 SUN 的 Java 软件。强烈建议安装系统工具,这些工具包括 fuse 和 ntfs-3g 这些用于读 写 NTFS 格式磁盘的工具。建议不要安装"虚拟化"如果你想使用 Xen 来进行虚拟化, 你可以 以后再进行安装。

(2) SELinux-SELinux 通过一些额外的设置和策略来保证一些程序的正常运行。它 可以带来更好的安全性,同时也带来了不少的麻烦。但是我建议大家常识一下,将其设置为 强制(SELinux=Enforcing),这样一般的问题将会被记录。

选择完这些东西以后,就可以进行软件的安装,安装完成之后可以重启了。有些用户可 能希望将 Grub 安装在/分区的第一个块上而非 MBR, 那么还需要配置 NTLDR, 用于启动 Linux。

和其他的 Linux 发行版一样,Fedora 也存在多个个人用户和一个根用户(root)。根用户 是超级用户,这与 Windows 下的管理员(Administrator)有点相似。FirstBoot 中设置的个人 用户用于进行日常的使用和操作,而根用户则应仅用于系统的管理和配置。普通用户可以通 过在终端输入 su 或 sudo 命令来获取超级用户的权限。但其中的 sudo 命令需要进行配置才 能使用。以 root 身份执行––

安装完成之后系统会自动重启,重启的时候系统会自动设置你的显示器,这个自动生成 的配置的分辨率以及刷新频率和你惯用的可能并不相同,不过没有关系,我们可以先按照 firstboot 进行简单的设置,等到进入系统之后再去设置合适的分辨率。

### 6、FirstBoot 需要设置的内容

(1)防火墙──无论你是否拥有硬件防火墙,也无论你使用什么样子的网络连接,都应 该学习使用防火墙。这个东西很容易修改。

(3)日期和时间──除非你有一个提供这个服务的网络,否则不要选择这个。尤其是当 你的网络中存在其他 Linux 机器的时候,千万别启动这个服务(NetworkTimeProtocol ──NTP,网络时间控制)。

(4)探测硬件──Fedora 使用 smolt 来收集基本的、非互动的安装信息。尽管这个东西 对 Fedora 开发者来讲似乎有所帮助,但是它看起来涉及到了我们的隐私。在你确认要发送 这些数据之前,建议你弄清楚要发送的究竟是关于什么的信息,我个人从来不会发送这些数 据的。(译者注:个人觉得发送一下也没有什么的……)

(5)创建用户──为自己使用建立一个账户,并且将系统的默认账户设置为这个账户, 而不是 root。这样可以避免很多错误,而且 root 本来就不是为个人使用而设计的。

# 三、设置 Sudo

#### echo'loginnameALL=(ALL)ALL'>>/etc/sudoers

<span id="page-4-0"></span>其中的 loginname 是你的用户的账号,如果你不想每次都输入密码,你可以将 ALL =(ALL)ALL 换成'ALL=(ALL)NOPASSWD:ALL'。这里,使用 sudo 时候需要输入的密码是你 的账户的密码,而并非管理员密码。下面是一个例子。

[mirandam@charon~]\$sudodu-sh/r oot 163M/root <---成功!!!

[mirandam@charon~]\$su

Password:<---输入根用户密码

[root@charonmirandam]#echo'mir andamALL=(ALL)NOPASSWD:ALL'>>/etc/sudoers [root@charonmirandam]#exit exit

(1) Fdora 源设置--默认的 Fedora 仓库有两个, 即 fedora (与 Fedora 安装介质的 内容相同)和 updates(用于升级的软件包,比 fedora 中的新)。这些仓库会向系统注册他们 的软件包,以保证他们可以被正确的下载。可以使用下面的命令来导入密钥: sudorpm --import/etc/pki/rpm-gpg/\*

以下命令使你可以通过 sudo 来使用管理员才能使用的命令。

[mirandam@charon~]\$du-sh/root du:`/root':Permissiondenied<---失败!!!

(2) 第三方源设置——如果想要安装一些与 Fedora 政策想违背的程序, 例如 MP3, DVD,MPEG,以及一些驱动之类的具有版权和专利保护的软件等等,我们还需要第三方的 源。在本指南中所需的软件均来自 Livna。当然,出了 Livna 意外还有一个比较出名的源一 ─Freshrpms,但是 Livna 的源与之的兼容性不是很好。可以通过下面这两个命令进行源和密 钥的添加:

# 四、配置 yum

Fedora 使用 yum 对其软件进行安装和升级,当系统已经连接网络后,系统会自动解决 软件之间的依赖关系。

注意: 在使用 yum 进行软件安装或者升级的时候, yum 会显示相关信息并提示用户进 行确认,这对初学者来讲是有好处的,建议初学者留心一下在 yum 过程中都发生了哪些事 情。如果你希望所有的事情都自动进行,可以在执行 yum 命令的时候加上-y 这个选项, 他 的意思是对所有的问题都回答是(yes)。如下:

### sudor pm-ivhhttp://rpm.livna.or g/livna-release-8.rpm 添加源。

### sudor pm--import/etc/pki/rpm-gpg/RPM-GPG-KEY-livna 导入 KEY。

### #sudoyum-yinstallapplication\_name

另外,yum 可以提供自动的全面系统升级,即,对所有的已经安装的软件包都进行升级。 这一功能可以通过下面的命令来实现:

### #sudoyumupdate

<span id="page-5-0"></span>通常来讲,如果你有一个高速的网络,最好在系统安装完成之后进行一下全面系统升级。 在此之后,这种系统的全面升级就不是必须的了。要牢记一点,如果进行系统的升级,将会 把与之相关的软件也以其升级,这很可能会是一个漫长的过程,而且又可能会使原有的程序 变得不能正常工作。所以如果想要进行这种全面升级的话一定要考虑清楚,想清楚这样将会 发生什么。

(译者注:yum 的update是对系统进行升级,就如同apt 的 upgrade一样。而 apt 的update 则是更新软件列表的意思。不要弄混。另外,yum可以对系统进行全面升级的这个功能还可 以用于将系统有 F7 升级至 F8 这种版本的升级。)

Fedora 推荐用户使用第三方源上的驱动,而不是 Nvidia 的官方驱动。目前 Livana 提供 已经打好包的驱动,可以使用 yum 来进行下载安装。在安装和设置好 Livna 的源后(安装 设置方法参见前面),输入: sudoyuminstallkmod-nvidia 即可。如果安装的同时内核被升级, 那就需要重启。如果没有升级,只要简单的注销用户然后重新登录即可。在登录的时候, Nvidia 的商标会一闪而逝。这说明他的驱动已经成功加载。

译者注: ati 的显卡的驱动安装其实也大同小异, 安装 kmod-fglrx 即可。当然, ati 官方 网站上也有驱动,但是那个驱动还要自己再进行配置,不象 Livna 上的那样可以直接拿来使 用。看自己的爱好和习惯来决定使用哪一个吧。

# 五、安装 nvidia 驱动

虽然 Fedora8使用的是 GCC-4.1,但是有的软件使用 GCC-4.1不能编译。在这种情况下, 我们需要安装 GCC-3.4。这需要 compat-gcc-34 和 compat-gcc-34-c++这两个软件包, 我们可 以通过 yum 进行安装: udoyuminstallcompat-gcc-34compat-gcc-34-c++。关于怎样使用这个 GCC,可以参考: http://www.mjmwired.net/linux/2005/11/15/using-alternate-compilers/。

译者注:其实使用不同版本的 GCC,简单的方法有两个,一个是在 configure 以前设置 环境变量: #exportCC=gcc32, #exportCXX=g++32。另外一个就是在 configure 的时候对 GCC 进行设置: #./configure--cc=gcc32。可以参考具体源码里面的./configure--help。

# 六、GCC 的兼容性

Fedora8 使用的 GCC-4.1。但是一些程序可能是用老版本的 GCC 编译的,这种程序如果 想要在 Fedora8 中正常运行, 则需要一些库—compat-libstdc++-33 与 compat-libstdc ++-296。但是这两个库在 Fedora 的安装光盘里面并未包含进去,需要我们自己上网去下载。 我们也可使用 yum 进行安装: sudoyum-yinstallcompat-libstdc++-33compat-libstdc++-296。即 可。

# 七、安装 Realplayer

从 官 方 网 站 : http://www.real.com/linux 去 下 载 RealPlayer10.0GOLD。 然 后 选 择 " AdvancedInstallationRedHatPackage"。下载完成后会得到一个 rpm 包, 在安装 rpm 包以前, 要确保已经安装了 compat-libstdc++-33。否则的话需要先安装它。

<span id="page-6-0"></span>[mirandam@charondownloads]\$sudoyuminstallcompat-libstdc++-33 之后就可以安装 Realplayer 了:

[mirandam@charondownloads]\$sudor pm-ivhRealPlayer10GOLD.rpm

Preparing...###########################################[100%]

1:RealPlayer###########################################[100% ]

注:如果在 Firefox 或 Mozilla 里面 Realplayer 的插件没有加载,可使用下面的命令进行 加载:

[mirandam@charon~]\$sudo/usr/bin/mozilla-plugin-config-i-f

# 八、安装 MP3 播放器

由于版权的原因,Fedora 系统中没有假如任何 MP3 播放的功能。我们必须从第三方源 来获取播放器。以下列出的几种播放器均采用了 Livna 的源。(关于 Livna 的加入方法可参 考前文)。

### 1、XMMS

老牌的 GUI,简单、功能相对较少,但依然很流行。我们可以使用 yum 来安装: [mirandam@charon~]\$sudoyuminstallxmmsxmms-mp3xmms-faad2

(译者注:原文后面还有一些设置,但是我觉得没有必要,这样就可以使用了。如果不 行的话可以在插件那里把相应的插件选中即可。令附 XMMS 中文乱码问题的解决方法:右 键调出"首选项"一>"字体(FONT)"把里面在主窗口和播放清单字体设置为adobe-courier-medium-r-normal-\*-\*-140-\*-\*-m-\*-iso8859-2,-isas-fangsongti-medium-r-normal-\* -\*-160-\*-\*-c-\*-gb2312.1980-0 即 可 。 参 考 : [http:](http://www.linuxdiyf.com/bbs/thread-71817-1-1.html) [//www.linuxdiyf.com/bbs/thread-71817-1-1.html](http://www.linuxdiyf.com/bbs/thread-71817-1-1.html), [http:](http://www.linuxdiyf.com/bbs/viewthread.php?tid=69280&page=1#pid398172) [//www.linuxdiyf.com/bbs/viewthread.php?tid=69280&page=1#pid398172](http://www.linuxdiyf.com/bbs/viewthread.php?tid=69280&page=1#pid398172))

### 2、Audacious

基于 GTK、由 XMMS 重新编译而成,比 XMMS 更为现代一些,它虽然是以很基本的

播放器,但是相比 XMMS 已经进步很多。Audacious 也可以通过 yum 来进行安装: [mirandam@charon~]\$sudoyuminstallaudaciousaudacious-plugins-nonfr ee\* (注意结尾的\*)。

### 3、Rythmbox/Gstreamer

一个布局类似 iTunees 的简单音频播放程序,一般在 Gnome 环境中已经集成,这个继 承好的东西所缺少的仅为 MP3 插件。可以用 yum 来安装所缺少的插件:

[mirandam@charon~]\$sudoyuminstallgstreamer-plugins-uglygstreamer-plugins-bad

### 4、Amarok

一个功能强大的现代化的播放器。老方法,用 yum 安装相关插件:

<span id="page-7-0"></span>Amarok 引擎:Amarok 要求用户选择一个"引擎"用意播放不同的媒体。目前支持的引擎 包括 Xine/Gstreamer 和 RealPlayer/HelixPlayer。如果你安装了 gstreamer-plugins-ugly 或者 amarok-extras-nonfree, 那么推荐你使用 Xine 作为默认的引擎。

[mirandam@charon~]\$sudoyuminstallamarokamarok-extras-nonfree

(译者注:其实 xine-lib本身播放 MP3没有任何问题,但是为什么使用 XINE的 Amarok 却不能播放 MP3?原因在于 Fedora 考虑到 MP3 版权,而将 xine 的 MP3 播放这一功能去掉 了。所以其实只要我们自己去下载 xine-lib 的源码,然后 rpm-exine-lib--nodeps, 之后将刚刚 下载的源码进行编译安装即可让 Amarok 进行 MP3 的播放了。这里需要注意的是自己编译 xine-lib 的时候最好将其安装在/usr 下,而不是/usr/local。)

Mplayer 可 以 选 择 命 令 行 模 式 或 者 GUI 模 式 , 提 供 了 功 能 强 大 的 编 码 工 具 -─Mencoder。并且提供了网络插件用于在 Firefox 或者 Mozilla 中播放各种媒体文件。通过 yum 可以进行 Mplayer 的安装:

# 九、安装媒体播放器

Xine 在很多方面与 MPlayer 都很像。不过 Xine 没有命令行模式和编码器, 但是 Xine 的 DVD 播放功能却更加强大。还是 yum:

Fedora本身已经安装好了一些音频和视频的媒体播放器。关于音频播放的相关问题可以 参考前文的 MP3 播放器那部分。对于视频文件和其他的多媒体(DVD 等等)我们仍然利用 Livna 进行安装配置。现在主流的播放器有: Mplayer, Xine 和 VLC, 他们各有所长, 你可 以任选其一进行安装。但是我个人推荐前面两种。

### 1、Mplayer

选择合适你的 CPU 的软件包, 例如: 32位的 CPU (大多数的人) 可选择: all -20071007.tar.bz2。然后进行安装:

[mirandam@charon~]\$sudoyuminstallmplayermplayer-guimplayer-skinsmplayer-fonts mplayerplug-inmencoder

对于一些Mplayer不能直接支持的媒体,你可以去下载一些解码器,然后放在/usr/lib/下。 主要是:win32codecs。

[mirandam@charon~]\$sudoyuminstallxinexine-lib-extrasxine-lib-extras-nonfreelibdvdcs

s

为了支持更多的文件格式,我们需要其他的解码器。在 Mplayer 的主页上有 dll 文件的 包,这些包对 MPlayer 和 Xine 都适用。但是需要注意的是:这些 Codecs 根据不同的处理器 结构有不同的版本,例如 i386,x86\_64,ppc。其中 32 位 i386 性能最好。.他的主页为: http: //www.mplayerhq.hu/MPlayer/releases/codecs/

[mirandam@charonDownload]\$sudomkdir-p/usr/lib/codecs

[mirandam@charonDownload]\$sudotar-jxvfall-20071007.tar.bz2--strip-components1-C/ usr/lib/codecs/

### <span id="page-8-0"></span>3、VLC

这是一个比较简单的媒体播放器,同样支持 DVD 播放。大多数人喜欢前两种,但是也 有一部分人可能比较喜欢 VLC。使用 yum 安装 VLC 的命令如下:

[mirandam@charon~]\$sudoyuminstallvlc

有些人已经为 Fedora 做好了字体的 rpm 包: http://corefonts.sourceforge.net/。从这里可 以 找 到 , 然 后 下 载 安 装 。 或 者 也 可 以 从 这 里 下 载 : http: //www.mjmwired.net/resources/files/msttcorefonts-2.0-1.noarch.rpm

# 十、安装微软 TureType 字体

安装:

[mirandam@charondownloads]\$sudoyum--nogpgchecklocalinstallmsttcorefonts-2.0-1.no arch.r pm

(译者注:关于字体美化这个问题现在随便 google 一下就可以找到一堆,我觉得没有 必要像文中这样做。对于多数的国人,我们常用的也就是宋体,楷体,黑体,甚至微软雅黑, 以及 timesnewroman,toham等等。我们只要把他们从Windows下拷贝过来就好了(侵权了…… 大家没有看见哈……)。拷贝至/usr/share/fonts/,然后重启 X,再设置一下就好了。我在我的 相 册 中 放 了 一 个 我 的 字 体 配 置 的 戒 图 , 有 兴 趣 的 可 以 看 看 : http: //hiphotos.baidu.com/yangyingchao/pic/item/1a457dc2d6245f3be5dd3b0e.jpg)

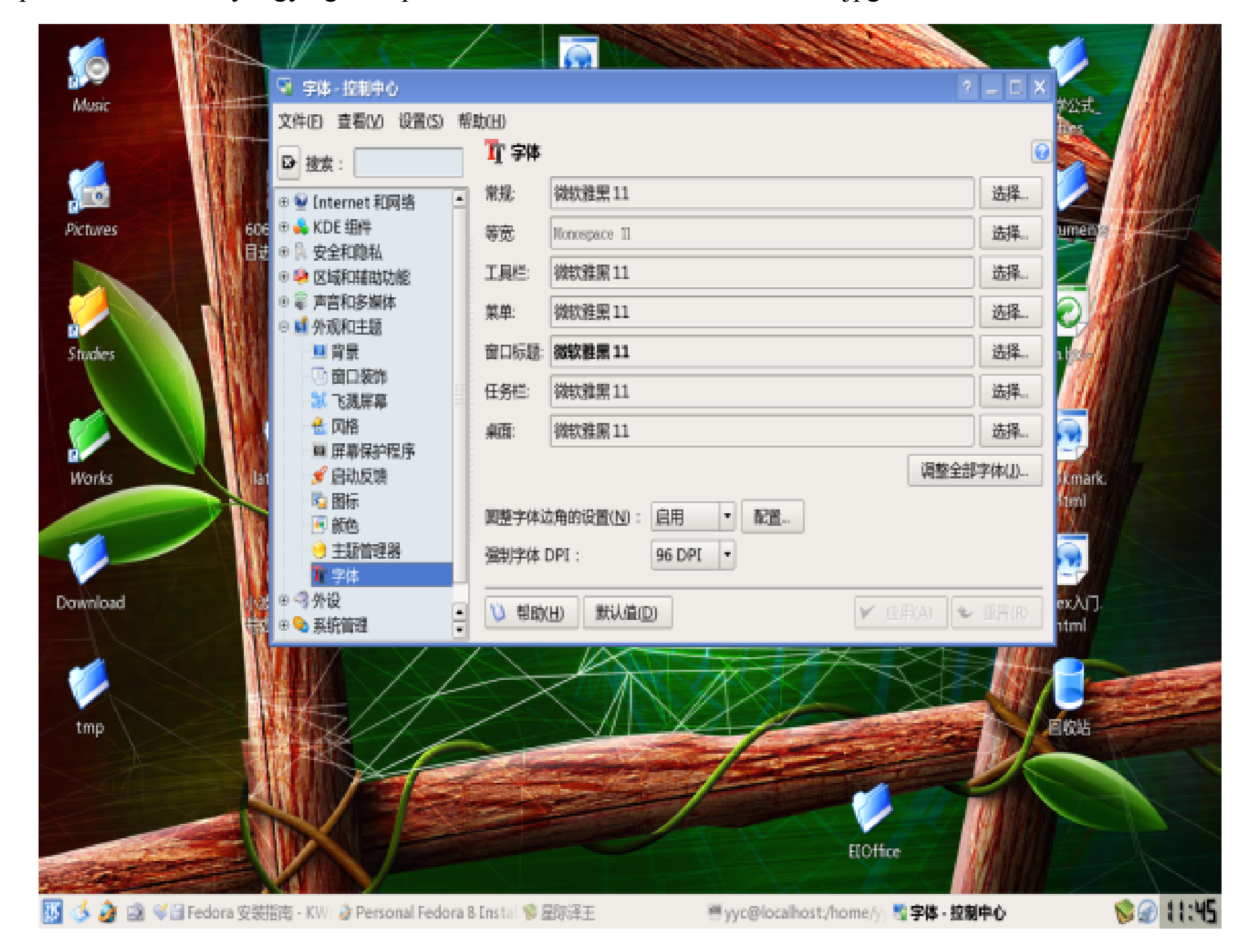

Fedora 本身鼓励使用 LiberationFonts。可以通过 DVD 安装或者使用 yum:

#### [mirandam@charon~]\$sudoyuminstallliber ation-fonts

# 十一、修改设置服务/后台程序

<span id="page-9-0"></span>Fedora8 的 相 关 服 务 的 具 体 介 绍 参 考 : http: //www.mjmwired.net/resources/mjm-services-f8.html。关于如何管理(打开和禁止)这些服务, 参考: http://www.mjmwired.net/resources/mjm-fedora-manage-services.html。

(译者注:为了方便大家,我把我的服务给贴出来吧,其中的 0~6 为运行级别。我们 大多数时候是在 5—Xwindows 下,而 0 为停机, 6 为重启, 1 为单用户, 2、3 为多用户模 式。运行级别在/etc/inittab 里面进行了定义。(可以想像我们如果把一个机器的/etc/inittab 里 面开始部分的 init5 改为 0 或者 6 会有什么事情发生?…………)。

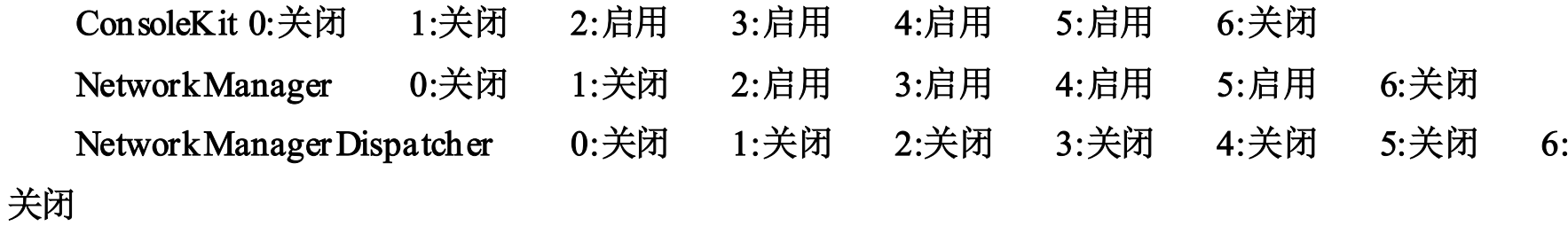

acpid 0:关闭 1:关闭 2:启用 3:启用 4:启用 5:启用 6:关闭 anacron 0:关闭 1:关闭 2:启用 3:启用 4:启用 5:关闭 6:关闭 apt 0:关闭 1:关闭 2:关闭 3:关闭 4:关闭 5:关闭 6:关闭 atd 0:关闭 1:关闭 2:关闭 3:启用 4:启用 5:关闭 6:关闭 auditd 0:关闭 1:关闭 2:启用 3:启用 4:启用 5:启用 6:关闭 avahi-daemon 0:关闭 1:关闭 2:关闭 3:启用 4:启用 5:关闭 6:关闭 capi 0:关闭 1:关闭 2:关闭 3:关闭 4:关闭 5:关闭 6:关闭 cpuspeed 0:关闭 1:启用 2:启用 3:启用 4:启用 5:启用 6:关闭 crond 0:关闭 1:关闭 2:启用 3:启用 4:启用 5:启用 6:关闭 cups 0:关闭 1:关闭 2:启用 3:启用 4:启用 5:关闭 6:关闭 fedora-live 0:关闭 1:关闭 2:关闭 3:启用 4:启用 5:关闭 6:关闭 firstboot 0:关闭 1:关闭 2:关闭 3:启用 4:关闭 5:关闭 6:关闭 gpm 0:关闭 1:关闭 2:启用 3:启用 4:启用 5:关闭 6:关闭 haldaemon 0:关闭 1:关闭 2:关闭 3:启用 4:启用 5:启用 6:关闭 httpd 0:关闭 1:关闭 2:关闭 3:关闭 4:关闭 5:关闭 6:关闭 ip6tables 0:关闭 1:关闭 2:启用 3:启用 4:启用 5:关闭 6:关闭 iptables 0:关闭 1:关闭 2:启用 3:启用 4:启用 5:启用 6:关闭 irda 0:关闭 1:关闭 2:关闭 3:关闭 4:关闭 5:关闭 6:关闭 irqbalance 0:关闭 1:关闭 2:关闭 3:启用 4:启用 5:关闭 6:关闭 isdn 0:关闭 1:关闭 2:启用 3:启用 4:启用 5:关闭 6:关闭 kudzu0:关闭 1:关闭 2:关闭 3:启用 4:启用 5:关闭 6:关闭 lirc 0:关闭 1:关闭 2:关闭 3:关闭 4:关闭 5:关闭 6:关闭 lm\_sensors 0:关闭 1:关闭 2:关闭 3:关闭 4:关闭 5:关闭 6:关闭 mdmonitor 0:关闭 1:关闭 2:启用 3:启用 4:启用 5:关闭 6:关闭 messagebus0:关闭 1:关闭 2:启用 3:启用 4:启用 5:启用 6:关闭 microcode\_ctl 0:关闭 1:关闭 2:启用 3:启用 4:启用 5:启用 6:关闭 multipathd 0:关闭 1:关闭 2:关闭 3:关闭 4:关闭 5:关闭 6:关闭

<span id="page-10-0"></span>nasd 0:关闭 1:关闭 2:关闭 3:关闭 4:关闭 5:启用 6:关闭 netconsole 0:关闭 1:关闭 2:关闭 3:关闭 4:关闭 5:关闭 6:关闭 netfs 0:关闭 1:关闭 2:关闭 3:启用 4:启用 5:关闭 6:关闭 netplugd 0:关闭 1:关闭 2:关闭 3:关闭 4:关闭 5:关闭 6:关闭 network 0:关闭 1:关闭 2:关闭 3:关闭 4:关闭 5:关闭 6:关闭 nfs 0:关闭 1:关闭 2:关闭 3:关闭 4:关闭 5:关闭 6:关闭 nfslock 0:关闭 1:关闭 2:关闭 3:启用 4:启用 5:关闭 6:关闭 nscd 0:关闭 1:关闭 2:关闭 3:关闭 4:关闭 5:关闭 6:关闭 ntpd 0:关闭 1:关闭 2:关闭 3:关闭 4:关闭 5:关闭 6:关闭 openvpn 0:关闭 1:关闭 2:关闭 3:关闭 4:关闭 5:关闭 6:关闭 psacct0:关闭 1:关闭 2:关闭 3:关闭 4:关闭 5:关闭 6:关闭 rdisc 0:关闭 1:关闭 2:关闭 3:关闭 4:关闭 5:关闭 6:关闭 restorecond0:关闭 1:关闭 2:启用 3:启用 4:启用 5:启用 6:关闭 rpcbind 0:关闭 1:关闭 2:启用 3:启用 4:启用 5:关闭 6:关闭 rpcgssd 0:关闭 1:关闭 2:关闭 3:启用 4:启用 5:关闭 6:关闭 rpcidmapd 0:关闭 1:关闭 2:关闭 3:启用 4:启用 5:关闭 6:关闭 rpcsvcgssd 0:关闭 1:关闭 2:关闭 3:关闭 4:关闭 5:关闭 6:关闭 rsyslog 0:关闭 1:关闭 2:启用 3:启用 4:启用 5:启用 6:关闭 saslauthd 0:关闭 1:关闭 2:关闭 3:关闭 4:关闭 5:关闭 6:关闭 sendmail 0:关闭 1:关闭 2:启用 3:启用 4:启用 5:关闭 6:关闭 setroubleshoot 0:关闭 1:关闭 2:关闭 3:启用 4:启用 5:启用 6:关闭 smartd 0:关闭 1:关闭 2:关闭 3:关闭 4:关闭 5:启用 6:关闭 smolt 0:关闭 1:关闭 2:启用 3:启用 4:启用 5:关闭 6:关闭 sshd 0:关闭 1:关闭 2:关闭 3:关闭 4:关闭 5:关闭 6:关闭 udev-post 0:关闭 1:关闭 2:关闭 3:启用 4:启用 5:启用 6:关闭 wpa\_supplicant 0:关闭 1:关闭 2:关闭 3:关闭 4:关闭 5:关闭 6:关闭 ypbind 0:关闭 1:关闭 2:关闭 3:关闭 4:关闭 5:关闭 6:关闭

这些服务的具体含义,参考:http://www.mjmwired.net/resources/mjm-services-f8.html。 可以使用 system-config-services 来对他们进行管理。)

# 十二、Flash 插件安装和配置

Macromedia(Adobe)Flash插件可以从 Adobe网站上直接获取或者使用 Adobe提供的源。 但是需要注意的是 64 位机器的浏览器不能直接使用这个插件,必须要经过配置。

1、利用 yum

安装 Adobe 源, 然后安装插件:

[mirandam@charondownloads]\$sudor pm-ivhhttp://linuxdownload.adobe.com/adobe-rel ease/adobe-release-i386-1.0-1.noar ch.rpm

[mirandam@charondownloads]\$sudor pm--import/etc/pki/r pm-gpg/RPM-GPG-KEY-ad obe-linux

[mirandam@charondownloads]\$sudoyuminstallflash-plugin

### <span id="page-11-0"></span>2、手动安装:

去 Adobe 官方网站上下载 rpm 包, 然后进行安装:

[mirandam@charondownloads]\$sudor pm-ivhflash-plugin-9.0.48.0-release.i386.rpm

3、64 位机器:

还需要一下步骤:

[mirandam@charondownloads]\$sudomkdir-p/usr/lib/mozilla/plugins

[mirandam@charondownloads]\$sudoyuminstallnspluginwr apper.{i386,x86\_64}pulseaud io-lib.i386

Fedora8中有三种 Java可供选择——官方的 SunJava、开源的 GNU 的 gcj 以及基于 SunJava 的开源 JDK (OpenJDK)。标准的 Fedora8 安装会安装 IceTea。它基于 OpenJDK,比 GNU 的 gcj 复杂一些,但是其表现与 SunJava 仍然有一定的差别。在 Fedora8 的发行注记中可以得 到关于他们的更多的消息。

[mirandam@charon~]\$sudoyuminstalljava-1.7.0-icedteajava-1.7.0-icedtea-plugin 安装了 IcedTea 以后,Java 程序和 Webapplets 应该可以自动工作了。如果 IcedTea 的浏

[mirandam@charondownloads]\$sudoyuminstallflash-plugin

[mirandam@charondownloads]\$sudomozilla-plugin-config-i-g-v

# 十三、Java 插件安装和配置

如果你希望使用 SunJava 来取代 IcedTea 的话,你可以自己去网上下载安装。Sun 官方 提供了 RPM 包, 但是我不推荐直接使用这种包。从下面这个网址下载 Java 包:

选择 JavaRuntimeEnvironment(JRE)6Update3(如果是日常使用的话不要选择 JDK, 它是 用于开发的)。在接下来的网页中接受 licenseagreement,然后根据自己的 CPU选择合适的包, 例如:

### 1、IcedTea

IcedTea很有可能在安装 Fedora8的时候已经安装上了。如果没有安装的话可以使用yum 进行安装。

览器插件没有被 Firefox 或 Mozilla 自动加载的话,可以使用下列命令来手动加载: [mirandam@charon~]\$sudo/usr/bin/mozilla-plugin-config-i-f

# 2、SunJ ava

<http://java.sun.com/javase/downloads/index.jsp>

Linuxself-extractingfile jre-6u3-linux-i586.bin 18.23MB。

下载之后就可以进行安装了:

#### [mirandam@charondownloads]\$shjre-6u3-linux-i586.bin

<span id="page-12-0"></span>此处会出现一些协议,空格进行翻页,最后输入 yes,程序会自动进行解压。解压后将 解压出来的文件移动到指定位置:

### [mirandam@charondownloads]\$sudomv-fjre1.6\*/opt/jr e1.6

之后我们需要进行设置,使系统可以自动调用 SunJava而不是 IcedTea或者 GNU的 gcj。 [mirandam@charondownloads]\$sudo/usr/sbin/alter natives--install/usr/bin/javajava/opt/ jre1.6/bin/java20000

[mirandam@charondownloads]\$sudo/usr/sbin/alter natives--install/usr/lib/mozilla/plugin s/libjavaplugin.solibjavaplugin.so/opt/jre1.6/plugin/i386/ns7/libjavaplugin\_oji.so20000

4、升级 SunJava 很简单, 删除原有的/opt/jre1.6 这个文件夹, 然后将新的文件夹拷贝过 去就好了。

译者注:我使用的是 SunJava,但是没有遇到过插件的问题。所以文中提到的浏览器插 件问题我只是"照本宣科"而已。另外,如果想要使用 SunJava,下载的时候一定要注意选择 和自己的系统相配合的 JRE,看清是 x86 还是 amd64。

### 注意:

1、如果想要换回 IcedTea,需要重新执行上面的两条命令,但是将20000替换成为15000;

2、为了使 SunJava 的浏览器插件可以正常使用,可能还需要 compat-libstdc++-33,安装 方法见前文。

3、如果使用 SunJava 插件的时候遇到 bug, 可使用下面的方法使之正常工作:

Fedoa 的 Gnome 环境自带了 evince, KDE 自带了 kpdf, 他们都可用来阅读 pdf 文档。 但是二者都很基本,并且对有的个别 pdf 的支持不是很好。(我曾经遇见过有的文档用前两 者打开字体都是反的, 译者注。)我们可以从 Adobe官方网站上下载: http: //www.adobe.com/products/acrobat/readstep2\_allversions.html。

### [mirandam@charon~]\$cd/opt/jre1.6/lib/i386/xawt/

### [mirandam@charonxawt]\$sudocplibmawt.solibmawt.so.orig

最新的 Adobe 是 8.1.1, 其大小取决于你选择的语言, 大概在 40~60M 左右。需要注意 的是,有的语言在 Linux 平台下没有。(遇见这种情况我们可以从 Windows 版本下找相应的 文件,拷贝过来就好了。但是 Linux 下的 Adobe 有简体中文版本,所以我们不必担心 ---译 者注。)下载之后进行安装。注意使用 sudo-c 进行安装, 或者用 root 登录后再安装, 不要使 用 sudo。

### [mirandam@charonxawt]\$sudosed-i's/XINERAMA/FAKEEXTN/g'libmawt.so

或者可以考虑将 libX11 的版本退回一个老的版本也同样有效。

# 十四、安装 AdobeAcrobat

下载时候要注意的如下:

Operatingsystem──Unix/Linux

Version──Linux(.rpm)

Yourlanguage——根据自己的选择(我们需要的是亚洲,中文)。

### [mirandam@charondownloads]\$su-c'r pm-ivhAdobeReader \_enu-8.1.1-1.i486.rpm' Password:

<span id="page-13-0"></span>Preparing...###########################################[100%] 1:AdobeReader\_enu###########################################[100%]

另外,我们可以安装配置浏览器插件。正常情况下,浏览器插件应该会自动安装,安装 的 位 置 包 括 : ~ /.mozilla/plugins,/usr/lib/mozilla/pluginsand/usr/lib/firefox-x.x.x.x/plugins.Ideletedeveryoneexcep t/usr/lib/mozilla/plugins。如果想要删除这些插件,执行下列命令:

注意: 如果你将 SELinux 打开的话, SELinux 可能会阻止浏览器加载 Adobe 插件, 可以 通过下面的命令来进行修复:

其中的/usr/lib/mozilla/plugins 根据个人情况会有所不同,如果出现这种"阻止"的话, SElinux 应该会有警告提示,按照提示进行操作即可。

如果你的局域网内有安装 Windows 的计算机,并且你们之间需要共享文件, 那么你需 要配置 Samba。这需要以下几个步骤。 安装 Samba; 增加共享文件; 设置拥护 启动服 务。

[mirandam@charon]\$sudorm-rf/usr/lib/firefox-2.0.0.8/plugins/nppdf.so [mirandam@charon]\$sudorm-rf/root/.mozilla/plugins/nppdf.so [mirandam@charon]\$sudorm-rf~/.mozilla/plugins/nppdf.so

最好在系统安装的时候就把 Samba 安装好。如果当时没有安装, 那可以使用 yum 安装, 或者使用添加/删除程序进行安装。需要安装的包包括: samba, samba-common,samba-client。

[mirandam@charon]\$sudochcon-ttextrel\_shlib\_t/usr/lib/mozilla/plugins/nppdf.so

# 十五、配置 Samba 文件共享

### 1.InstallSamba

### 2.增加共享。

如 果 有 GUI, 那 么 可 以 很 清 楚 的 进 行 配 置 , 否 则 , 需 要 以 root 的 身 份 编 辑 / etc/samba/smb.conf。

#### [mirandam@charon~]\$sudogedit/etc/samba/smb.conf

在 global 那里添加你的 Windows 网络名称。然后在文件末尾增加共享文件。例如: [c\_drive] path=/media/c\_drive public=yes writable=no [netshare] path=/data/ public=yes writable=yes

### <span id="page-14-0"></span>3.增加用户。

这里需要增加的用户必须为你的机器上现有的用户名,然后使用 smbpasswd 命令进行 密码的设置(这个密码不必和登陆系统的密码相同)。过程如下:

[mirandam@charon~]\$sudosmbpasswd-auser name NewSMBpassword: RetypenewSMBpassword: account policy get: (warningsignor e) Addeduserusername. 再次强调:这里的'username'必须是机器上已有的用户名。

### 4.启用 Samba 系统服务

通过下面的命令进行服务的启用:

[mirandam@charon~]\$sudo/etc/init.d/smbstart

StartingSMBser vices:[OK]

然后使用 chkconfig 检察 samba(smb)在级别 3 和 5 的启用状况。

对于设置了防火墙的系统,我们需要设置防火墙以保证正常的访问。终端输入: system-config-securitylevel,将 Samba 添加为"可信的服务",然后点击"应用"即可。

[mirandam@charon~]\$/sbin/chkconfig--listsmb

smb0:off1:off2:off3:off4:off5:off6:off

[mirandam@charon~]\$sudo/sbin/chkconfig--level35smbon

[mirandam@charon~]\$/sbin/chkconfig--listsmb

smb0:off1:off2:off3:on4:off5:on6:off

这样就可已保证系统启动时候 smb 服务可以自动启动了。每次更改或者设置了用户名 以及密码的时候,都要重新启动 smb 服务:

Windows 使用 ntfs 格式的磁盘进行数据的存储, NTFS-3G 提供了 NTFS 分区的安全读 写支持。Fedora8 与以前的 Fedora 发行版不同,它里面默认已经安装好了 NTFS-3G。如果你 使用 Gnome, 你会发现, 只要双击一个 NTFS 分区, 系统就会自动将其挂载到桌面上(如 果以普通用户的身份双击的话,系统可能会提示让你输入 root 密码)。如果你使用的不是 Gnome,而且在挂载 NTFS 分区的时候出现问题,可以按照一下方法来试试。主要步骤有:

[mirandam@charon~]\$sudo/etc/init.d/smbrestart ShuttingdownSMBservices:[OK] StartingSMBser vices:[OK]

(译者注:其实所有的服务的启动和关闭方法也都是一样的,都可以用 chkconfig 命令 来实现。通过这个例子,希望朋友们可以学到了如何使用 chkconfig 来进行服务的配置。)

对 于 启 用 了 SELinux 的 用 户 , 还 需 要 设 置 SELinux, 终 端 输 入 sudo /usr/sbin/setsebool-Psamba\_export\_all\_rwon

关于 SELinux 的具体设置,可参考 etc/samba/smb.conf 的 23~51 行。这里给出的只是最 简单的例子。修改完 SELinux 后记得重启 smb 服务。

# 十六、挂载 NTFS 格式磁盘

<span id="page-15-0"></span>安装 NTFS 支持; 检察目前分区状况; 创建新的挂载点; 挂载分区; 修改 fstab。

http://hi.baidu.com/yangyingchao

### 1、安装 NTFS 支持

所需软件在 DVD 安装盘里面可以找到。如果找不到,可使用 yum 进行网络安装: [mirandam@charon~]\$sudoyuminstallfusefuse-libsntfs-3g 如果不使用 yum,也可以手动安装下列几个软件包:fuse,fuse-libandntfs-3g.

### 2、检察面前分区状况

使用 fdisk 来列出目前的分区。

利用 NTFS-3G 我们可以设置挂载的模式: 只读模式或者读写模式。对于新手来讲, 最 好最后将其设置为只读,等以后熟悉了再改成读写模式。

[mirandam@charon~]\$sudo/sbin/fdisk-lu/dev/sda|grepNTFS /dev/sda1\*6333559784167798617HPFS/NTFS /dev/sda2335597856711956916779892+7HPFS/NTFS /dev/sda36711957010067935416779892+7HPFS/NTFS

# 3、创建新的挂载点

创建新的挂载点用于挂载磁盘:

[mirandam@charon~]\$cd/media/

[mirandam@charonmedia]\$sudomkdirc\_drived\_drivee\_drive

关于挂载点的名字没有特定要求,可以根据自己的喜好来定。但是最好不要使用空格。

### 4 挂载分区

Linux 系统从 fstab 读取磁盘的挂载信息, 为了实现自动挂载, 我们需要修改/etc/fstab [mirandam@charon~]\$sudogedit/etc/fstab 以前面的磁盘分区为例,我们需要在 fstab 后面加入如下几行: /dev/sda1/media/c\_driventfs-3gro,defaults,umask=022200 /dev/sda2/media/d\_driventfs-3gro,defaults,umask=022200 /dev/sda3/media/e\_driventfs-3gro,defaults,umask=022200 这里是只读模式的挂载,如果使用读写模式,可使用 rw,defaults,umask=0000 参数。如

[mirandam@charon~]\$sudomount/dev/sda1/media/c\_drive-tntfs-3g-r-oumask=0222 [mirandam@charon~]\$sudomount/dev/sda2/media/d\_drive-tntfs-3g-r-oumask=0222 [mirandam@charon~]\$sudomount/dev/sda3/media/e\_drive-tntfs-3g-r-oumask=0222 如果想要改成读写模式也很简单,只要将上面的-r-oumask=0222 改成-rw-oumask =0000 即可。例如:

[mirandam@charon~]\$sudomount/dev/sda1/media/c\_drive-tntfs-3g-rw-oumask=0000 强烈建议阅读 mount 的手册来理解 umask 起到的作用。参考 manmount。

# 5、修改/etc/fstab

下:

/dev/sda1/media/c\_driventfs-3grw,defaults,umask=000000

这样就搞定了 NTFS 分区。

<span id="page-16-0"></span>而对于 FAT分区,我们可利用 vfat来进行挂载。vfat已经加入内核,无需另外下载软件, 只要将上面 fstab 的 ntfs 换成 vfat 即可。

译者注:这里提出的 fstab 的修改是很有用处的一个知识,在网上常常会看见有关 fstab 的问题。建议修改 fstab 之前要先备份,然后再修改。修改完成之后不要急着重启,先使用 mout-a 来检测一下是否正常。如果直接出现问题马上修改,否则重启之后会有大错误发生。 另外, 其实新版本的 kernel (2.6.23、2.6.24)里面已经加入了 ntfs 格式磁盘的读写支持, 只 是 Fedora 编译过的内核没有提供这个功能。有兴趣的可以自己编译一个试试,这样可以不 用 ntfs-3g。我编译过几次,但是其中有一次 ntfs 分区不用 ntfs-3g 的话只能读,不能写。其 他的几次倒还正常。我到现在也没有搞清原因。

这个软件包提供了 kernel 的头文件 (Headers) 和 Makefiles, 利用他们, 可以协同内核 来构建模块。如果需要安装一些驱动程序或者第三方的软件,我们可能会需要用到这些头文 件。我们可以通过安装 kernel-devel 这个 rpm 包来获取头文件。但是安装以前必须保证, 安 装的头文件和安装的内核版本对应。可以通过 uname-r 来获取内核版本号。

# 十七、安装 KernelHeaders

安装 Kernel 源码这步通常不是必需的,除非你想自己编译内核或者做一些特殊的开发 工作。一些情况下,我们需要 KernelHeaders。安装内核源码一般需要以下三个基本步骤: 下 载 所 需 内 核 源 码 ; 安 装 SRPM; 利 用 rpmbuild 命 令 将 源 码 转 变 成 为 可 用 状 态 (usablestate)。执行这些步骤大约需要 400M 的磁盘空间。

选 择 一 个 适 合 当 前 版 本 的 内 核 , 例 如 : kernel -2.6.23.1-42.fc8.src.rpm31-Oct-200700:0646M

#### [mirandam@charon~]\$uname-rm

2.6.23.1-42.fc8i686

这样, 我们需要安装的是 kernel-devel-2.6.23.1-42.fc8.i686.rpm:

[mirandam@charon~]\$sudoyuminstallkernel-devel

# 十八、安装 Kernel 源码

### 1、下载内核源码

可以从这里获取源码:http:

//download.fedora.redhat.com/pub/fedora/linux/releases/8/Fedora/source/SRPMS/.

2、安装源码

即,安装上面一步得到的 src.rpm: [mirandam@charondownloads]\$sudor pm-ivhker nel-2.6.23.1-42.fc8.src.rpm 1:ker nel###########################################[100% ] 其中可能有一些警告提示之类,大多可以不必理会。

### <span id="page-17-0"></span>3、转换源码:

[mirandam@charondownloads]\$sudorpmbuild-bp--target=\$(uname-m)/usr/src/redhat/SPECS /kernel.spec

这样会将源码放置在/usr/src/redhat/BUILD/kernel-2.6.23/。这里有两个有用的文件夹:.

注意:关于 Fedora 中配置和编译 kernel 的更深入的内容可以在 FedoraWiki 上查看。以 上的这些东西仅仅是告诉你怎样获得源码,而不是怎样编译。(关于如何编译,如果你的英 文不是很好的话,可以在 LinuxSir 上找找, 里面有很多的有用的文档。)

A、linux-2.6.23.ARCH──这个是 kernel.org 提供的包经过 Fedora 补丁和升级得到的。 ARCH 与 uname-m 的输出结果一致, 通常为 i686。如果你想得到不同的输出, 你可以使用 "--target="这个选项来进行指定。

B、vanilla──这个是标准的、由 kernel.org 提供的没有经过补丁和升级的源码。

后记:终于翻译完了。写这个文档的人真的很厉害,从这个文档里面我学到了不少的东 西。而翻译的同时在查看里面的相关链接时候也学到了很多,解决了一些长久以来积存的一 些问题。我在这个文档里面加入了不少自己的感想和看法,可能有一些也不一定正确。如果 大家发现有的地方不对的话希望可以提出来,我们一起把它修改的更好,让他可以起到更好 的指导作用。

#### Deepwhite

<http://hi.baidu.com/yangyingchao>